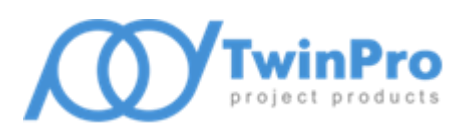

Группа компаний «ТвинПро»

ООО «ОКБ «Авгит»

# Система охранного освещения «Заря»

# Программа настройки «Zarya-Prog»

Версия 2.3

# РУКОВОДСТВО ПОЛЬЗОВАТЕЛЯ

САНКТ-ПЕТЕРБУРГ 2019

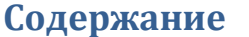

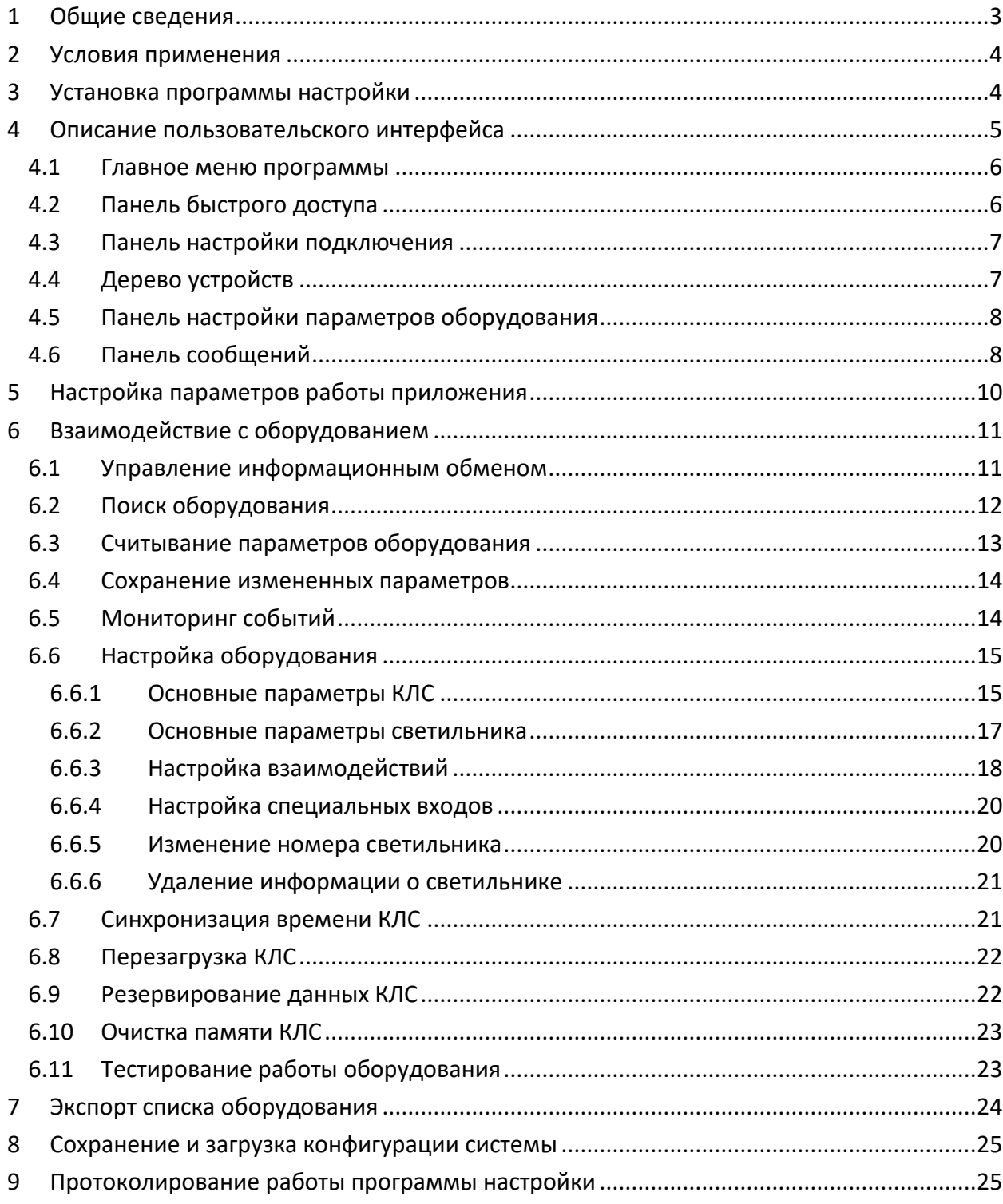

# <span id="page-2-0"></span>**1 Общие сведения**

Программа настройки «Zarya-Prog» (далее программа настройки) предназначена для настройки и проверки функционирования режимов работы основных компонентов состав системы охранного освещения (СОО) «Заря»: контроллеров линии светильников (КЛС) «Заря-КЛС» и адресных светодиодных светильников (далее светильников) «Заря-С».

Основные возможности программы настройки:

- поиск КЛС, подключенных к интерфейсной линии RS-485 «ПК КЛС»;
- запрос идентификационных параметров светильников, сохраненных в памяти КЛС;
- чтение основных настраиваемых параметров подключенного оборудования: КЛС и светильников;
- передача параметров оборудования, измененных пользователем, для сохранения в памяти КЛС и светильников;
- чтение списков взаимодействий, сохраненных в памяти КЛС;
- передача списков взаимодействий, измененных пользователем, для сохранения в памяти КЛС;
- мониторинг (сбор данных о состоянии) КЛС, в том числе и их отдельных элементов входов и выходов;
- информирование пользователя об изменении состояния светильников и о возникновении отказов в работе подключенного оборудования в соответствии с информацией, полученной в ходе мониторинга КЛС.
- передача в КЛС запросов на управление режимами освещения одиночных (групп) светильников (режим максимальной мощности светового излучения, режим пониженной мощности, выключение светового излучения);
- передача запросов на управление входами КЛС (разрешение и запрет мониторинга состояния входных шлейфов);
- передача запросов на управление выходами КЛС (активация и сброс выходного реле);
- передача запросов на управление КЛС (перезагрузка КЛС, программная имитация изменения состояния датчика освещенности);
- автоматическая синхронизация показаний часов КЛС с локальным временем на ПК пользователя;
- инициация специальных режимов работы КЛС: резервное копирование данных, восстановление данных из резервной копии, полная очистка памяти и сброс всех настроек к значениям по умолчанию;
- передача запросов на управление списком светильников в памяти КЛС: удаление светильника из списка, изменение нумерации светильников;
- сохранение текущей конфигурации СОО, загрузка сохраненной конфигурации;
- экспорт списка подключенного оборудования и прочитанных значений основных настраиваемых параметров оборудования, а также настроек подключения ПК к линии КЛС.

Перед началом работы с программой настройки пользователь должен ознакомиться с руководствами по эксплуатации светильника и КЛС.

## <span id="page-3-0"></span>**2 Условия применения**

Программа настройки функционирует под управлением ОС Microsoft Windows и Linux. Для ОС Windows минимальная версия – 7 SP1. Вариант программы настройки, предназначенный для функционирования в ОС семейства Linux, предоставляется только по отдельному запросу при обязательном условии поддержки дистрибутивом Linux, в котором планируется функционирование программы настройки, библиотеки Qt версии не ниже 5.6. Далее в настоящем руководстве рассматривается только Windows версия программы настройки.

Для работы Windows версии программы настройки требуется наличие распространяемых библиотек Microsoft Visual C++ 2013 и модулей библиотеки Qt 5.6 для платформы x86.

Общие требования к аппаратной конфигурации компьютера, на котором планируется функционирование программы настройки, соответствуют рекомендуемым системным требованиям самой ОС. Дополнительно, требуется наличие свободного места на накопителе не менее 1 Гб и наличие адаптера для подключения к линии КЛС по интерфейсу RS-485.

*Внимание! При использовании преобразователей интерфейса «Ethernet – RS-485» нормальная работа программы настройки не гарантируется.*

Требования по подключению компьютера к линии КЛС изложены в руководстве по эксплуатации контроллера линии светильников «Заря-КЛС».

Для запуска программы настройки полномочия и права администратора ОС не требуются.

#### <span id="page-3-1"></span>**3 Установка программы настройки**

Для установки программы настройки необходимо запустить программу инсталляции *SetupZaryaProg\_vХ.Х.Х.exe*, где Х.Х.Х – номер версии программы настройки. Запуск программы инсталляции должен быть выполнен пользователем с полномочиями и правами администратора ОС.

После подтверждения полномочий пользователя программа инсталляции предложит выбрать папку установки.

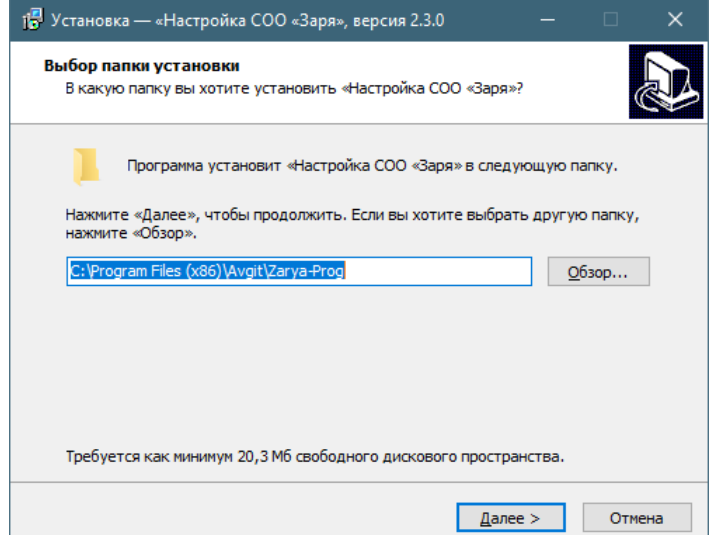

<span id="page-3-2"></span>**Рис. 1. Окно настройки папки установки**

На Рис. 1 в строке ввода указано место размещения, предлагаемое программой инсталляции по умолчанию - %PROGRAMFILES(X86)%\Avgit\Zarya-Prog. При самостоятельном выборе папки установки не рекомендуется использовать в качестве места размещения папку, в абсолютном имени которой содержатся символы национальных алфавитов.

Далее, программа инсталляции предложит окончательно подтвердить запуск процесса установки. Во время процесса установки выполняется копирование в заданную папку справочного руководства, исполняемого файла программы настройки и файлов модулей библиотеки Qt, необходимых для функционирования программы настройки. Также, выполняется проверка наличия установленной версии распространяемых библиотек Microsoft Visual C++ 2013 для платформы х86, при их отсутствии - установка библиотек.

После успешной установки программы настройки в системное меню Windows будет добавлена программная группа «ОКБ Авгит\Заря» и ярлыки доступа к программе настройки и руководству пользователя. Опционально, программа инсталляции может создать ярлык доступа к программе настройки на рабочем столе пользователя.

# <span id="page-4-0"></span>4 Описание пользовательского интерфейса

Пользовательский интерфейс программы состоит из главного меню (1), панели с кнопками быстрого доступа (2), панели настройки подключения (3), панели структуры оборудования (дерево устройств) (4), панели настройки параметров оборудования (5) и панели сообщений (6).

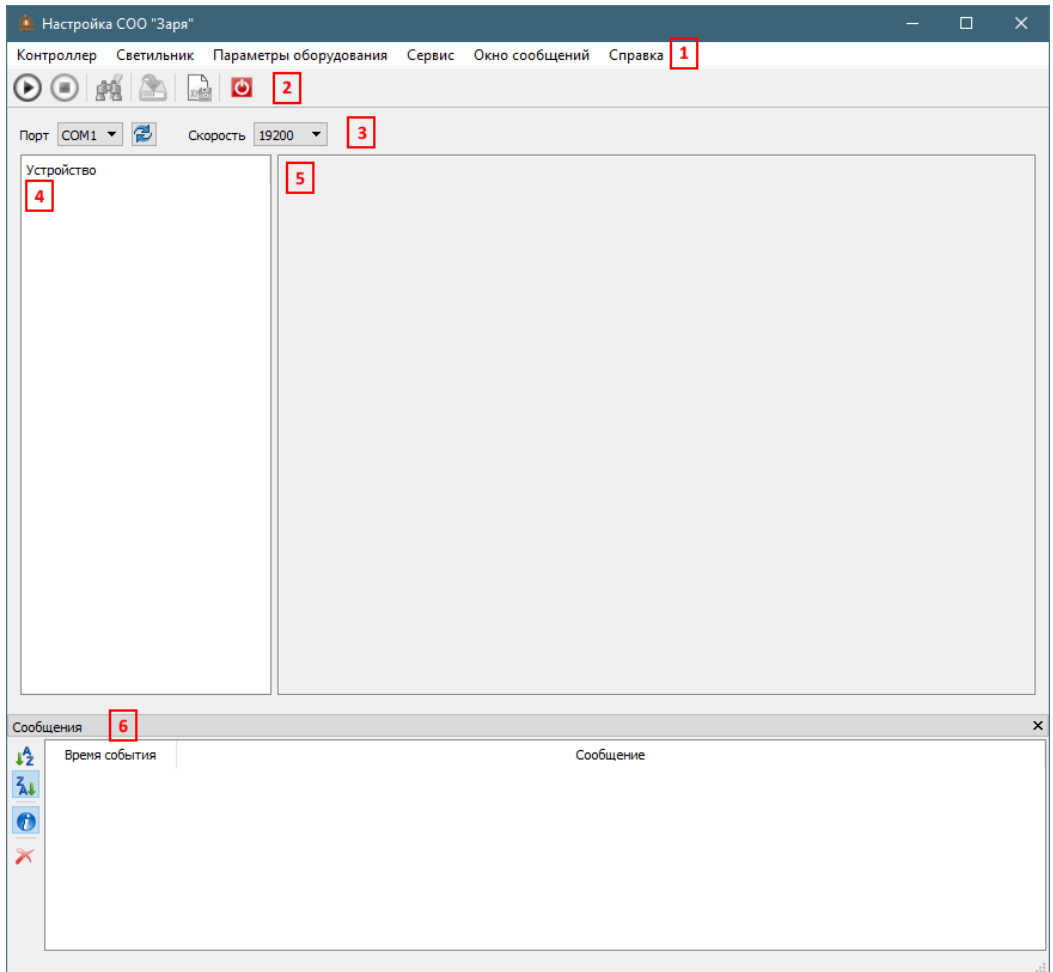

Рис. 2. Пользовательский интерфейс программы

<span id="page-5-0"></span>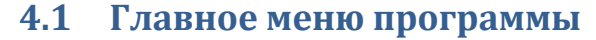

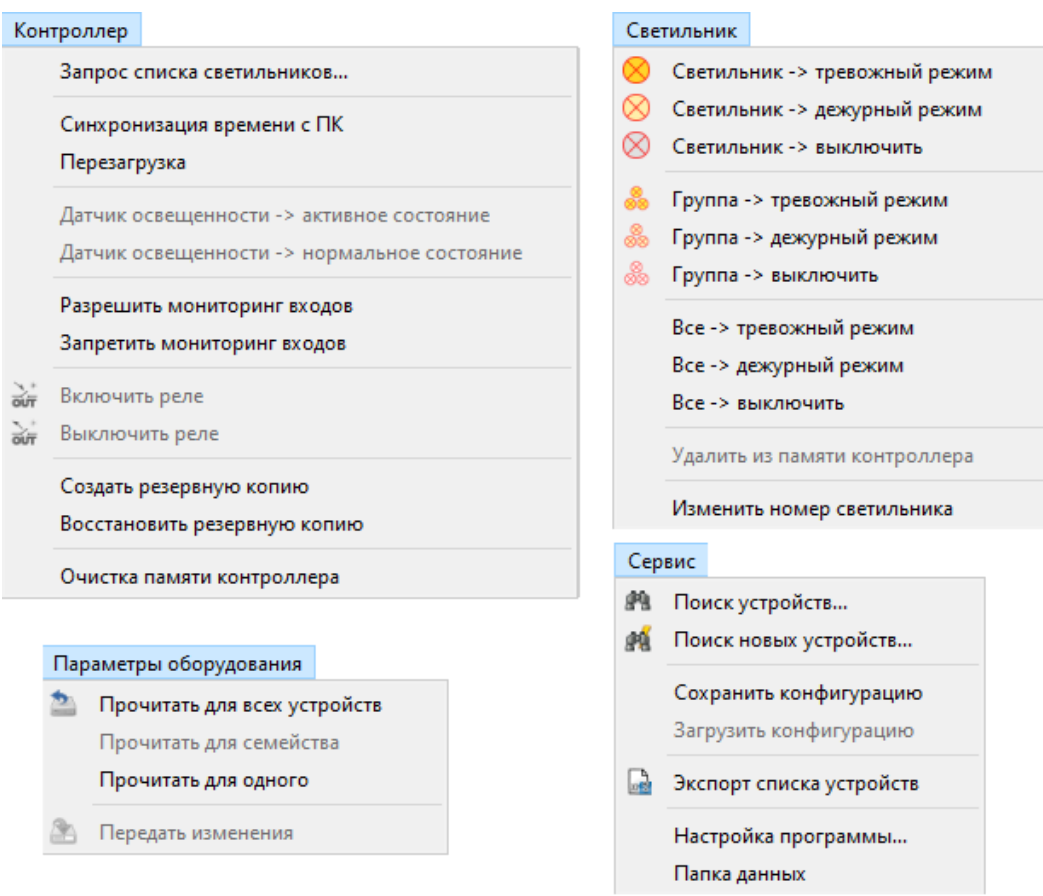

#### **Рис. 3. Структура главного меню программы**

<span id="page-5-2"></span>Главное меню программы состоит из следующих разделов: «Контроллер», «Светильник», «Параметры оборудования», «Сервис», «Окно сообщений» и «Справка». Команды меню, содержащиеся в каждом из разделов, представлены н[а Рис.](#page-5-2) 3, за исключением команд меню «Окно сообщений» и «Справка». Доступность команды для выполнения зависит от ряда факторов, а именно: от активности информационного обмена, от выбранного элемента в дереве устройств и от возможности оборудования по исполнению данной команды (версии микропрограммного обеспечения, настройка отдельных параметров).

Более подробно команды главного меню будут рассмотрены в следующих разделах настоящего руководства.

# <span id="page-5-1"></span>**4.2 Панель быстрого доступа**

На панели с кнопками быстрого доступа дублируются команд поиска новых устройств, передачи в оборудование измененных параметров и экспорта списка устройств. Также, на панели размещены кнопки для управления процессом информационного обмена с подключенной линией КЛС (запуск, остановка) и завершения работы программы настройки. Для индикации конкретной команды, выполняемой данной кнопкой, служат всплывающие подсказки.

### <span id="page-6-0"></span>**4.3 Панель настройки подключения**

Панель настройки подключения [\(Рис.](#page-6-2) 4) содержит следующие элементы: список доступных коммуникационных портов компьютера, кнопку обновления списка портов и список возможных скоростей обмена в линии «ПК – КЛС».

| Порт $COM1  \boxed{2}$ | Скорость 19200 $\bullet$ |
|------------------------|--------------------------|
|                        |                          |

**Рис. 4. Панель настройки подключения**

# <span id="page-6-2"></span><span id="page-6-1"></span>**4.4 Дерево устройств**

Дерево устройств имеет иерархическую структуру, с корневым элементом типа «Контроллер». Каждый элемент типа «Контроллер» имеет дочерние элементы следующих типов: «Светильники», «Тревожные входы» и «Релейные выходы», также называемые семействами элементов. Каждое семейство, в свою очередь, состоит из набора однотипных элементов с признаком нумерации в наименовании, т.е. «Светильник 5», «Вход 2» и т.п. Н[а Рис.](#page-6-3) 5 изображен вариант дерева устройств, содержащего один КЛС и один светильник.

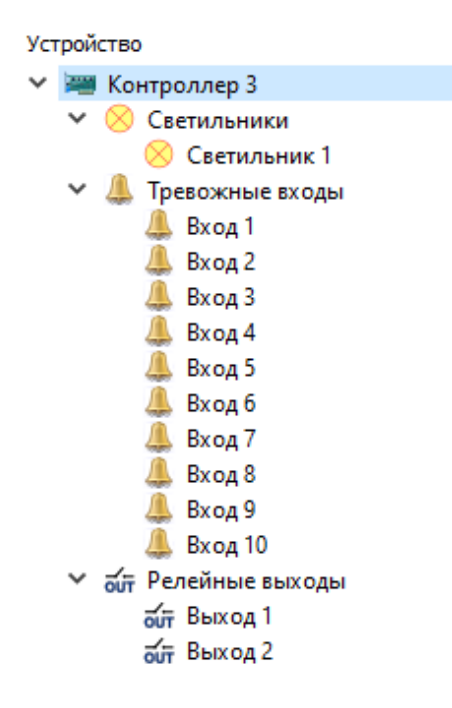

**Рис. 5. Дерево устройств**

<span id="page-6-3"></span>Пиктограммы элементов дерева устройств следующие:

- $-$  КЛС;
- $\blacktriangleright$  светильник под управлением КЛС;
- $\bullet$   $\bullet$  автономный светильник;
- $\bullet$   $\leftarrow$  вход КЛС;
- $\bullet$   $\overline{\text{out}}$  выход КЛС.

Под автономным светильником следует понимать такой светильник, идентификационная информация которого сохранена в памяти КЛС, но связь КЛС с ним в настоящий момент времени не установлена.

Каждый элемент дерева устройств имеет свое контекстное меню, дублирующие наиболее используемые команды для данного элемента или семейства. На Рис. 6 представлены изображения контекстных меню для элементов дерева устройств типа «Контроллер» и «Светильник». Доступность команд контекстного меню для выполнения также, как и для команд главного меню, определяется возможностью оборудования по исполнению данной команды и текущим режимом информационного обмена.

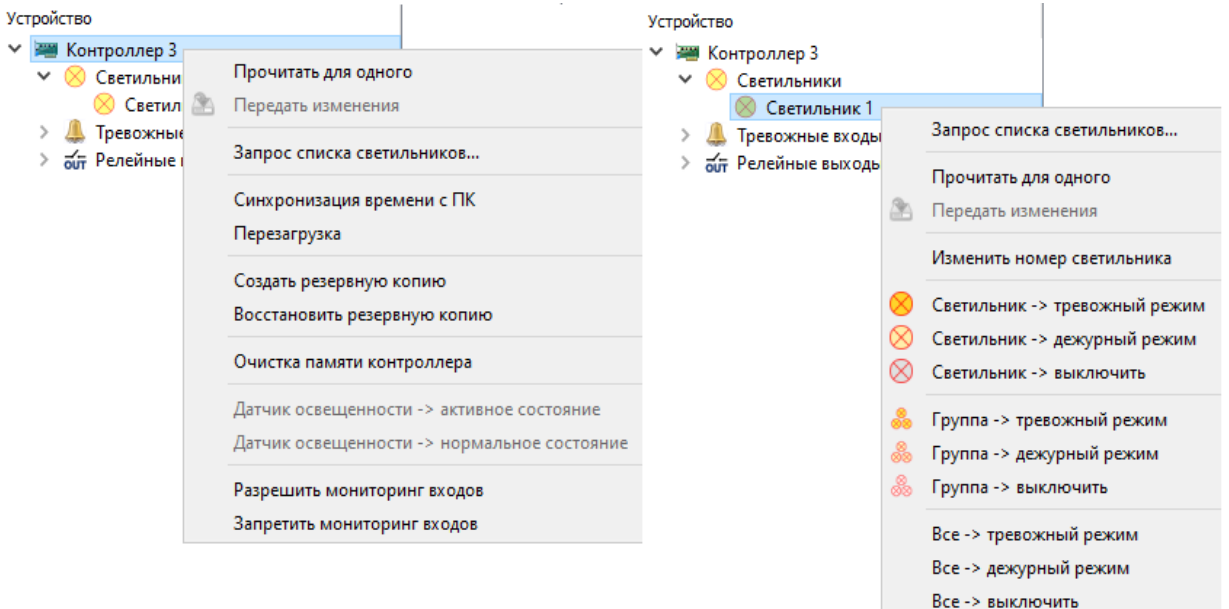

<span id="page-7-2"></span><span id="page-7-0"></span>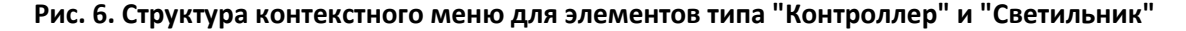

#### Панель настройки параметров оборудования 4.5

Содержимое панели настройки параметров оборудования динамически изменяется в зависимости от текущего выбранного элемента дерева устройств и будет рассмотрено далее в соответствующих разделах. Интерфейсные элементы ввода имеют дополнительную индикацию состояний чтения и записи отображаемых ими параметров оборудования:

нормально замкнутый отображаемое значение параметра соответствует запомненному в оборудовании; нормально замкнутый - при получении значения параметра из оборудования возникла ошибка, либо операция чтения не выполнялась; нормально разомкнутый ▼ - значение параметра изменено пользователем, но не синхронизировано с оборудованием.

#### <span id="page-7-1"></span> $4.6$ Панель сообщений

Панель сообщений состоит из панели с кнопками быстрого доступа (1) и таблицы сообщений (2).

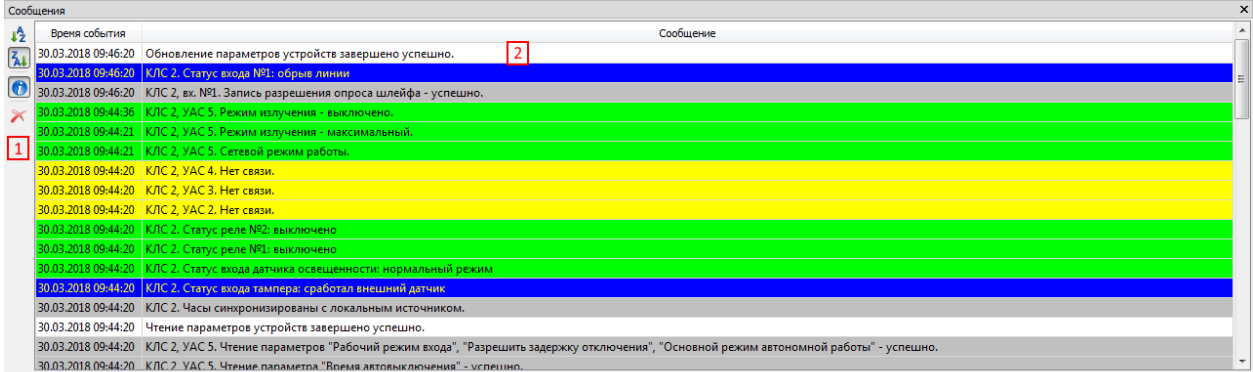

#### Рис. 7. Панель сообщений

Каждая строка таблицы содержит отдельное сообщение системы, включающее дату и время события, а также текст, кратко описывающий произошедшее событие. Сообщения дополнительно ранжированы с помощью цветового кодирования:

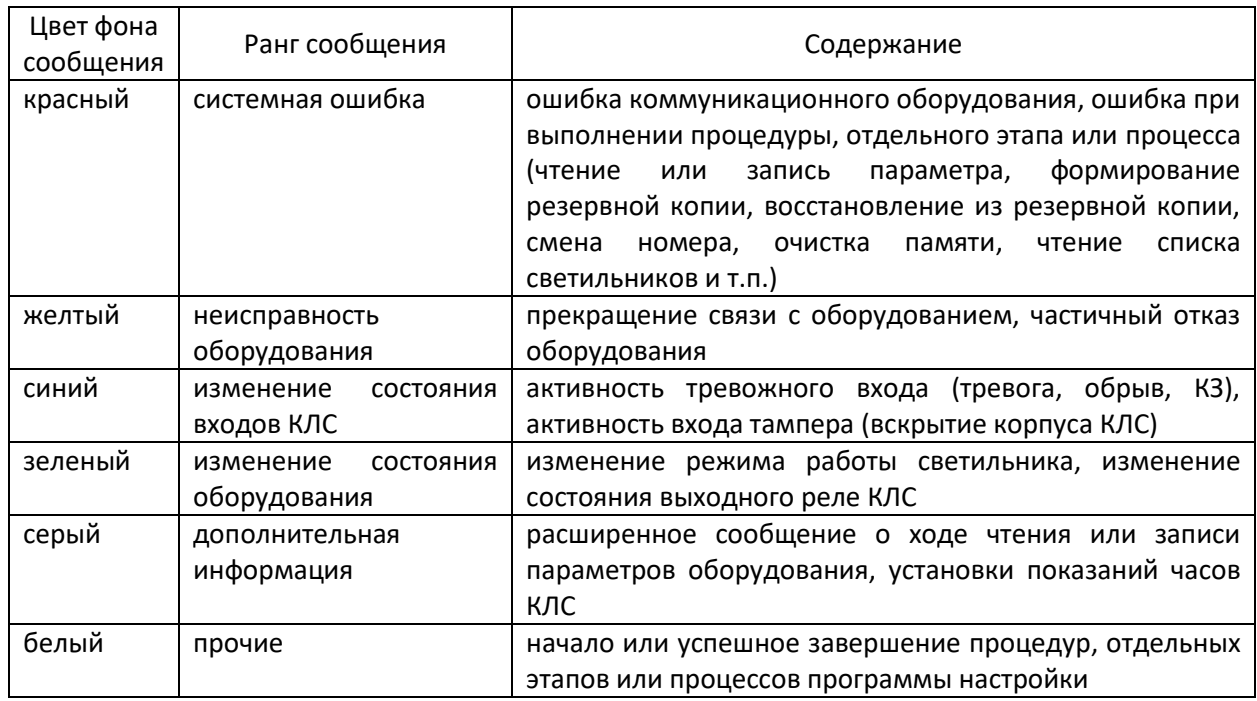

Назначение кнопок быстрого доступа панели сообщений следующее:

- $\downarrow$  и  $\Delta$  группа селективных кнопок сортировки сообщений по времени и дате (от старых  $\bullet$ к новым и от новых к старым соответственно);
- - триггерная кнопка управления показом сообщений с рангом «дополнительная  $\bullet$ информация»;
- М кнопка очистки таблицы сообщений.  $\bullet$

Все сообщения, независимо от настройки скрытия дополнительной информации, дублируются в журнале работы приложения. Расположение файла журнала – папка данных приложения. Команда очистки таблицы сообщений не влияет на журнал работы приложения.

#### <span id="page-9-0"></span>**5 Настройка параметров работы приложения**

Для отображения диалогового окна настройки параметров приложения необходимо выбрать команду «Настройка программы…» из раздела «Сервис» главного меню.

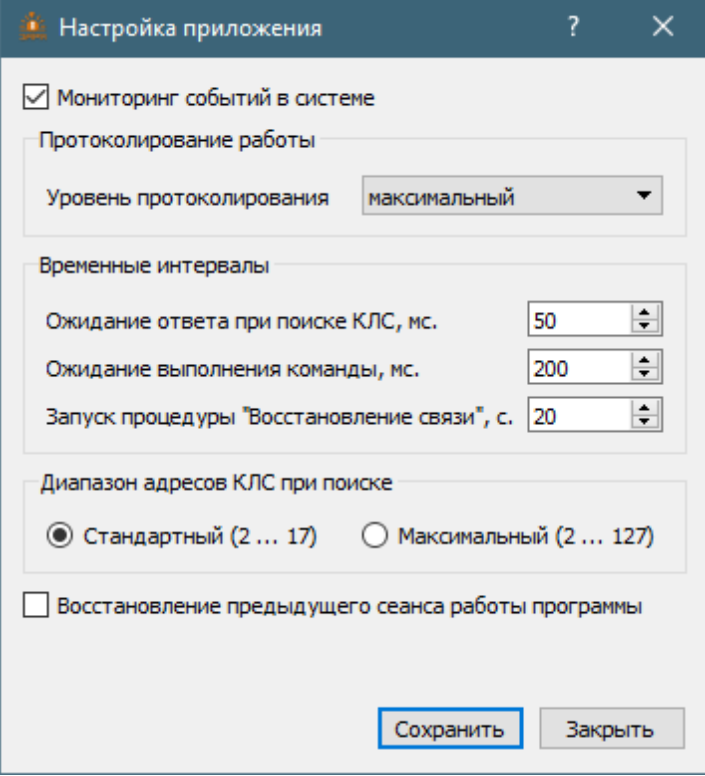

**Рис. 8. Окно настройки параметров приложения**

<span id="page-9-1"></span>Более подробное описание влияния параметров приложения на выполнение отдельных процедур и команд будет рассмотрено в разделах, посвященным работе с оборудованием, а в данном разделе будет приведено краткое описание параметров приложения.

Параметр «Мониторинг событий в системе» отвечает за модель взаимодействия ядра обмена с КЛС (п. [6.5\)](#page-13-1). При установленном параметре в ядре обмена запускается алгоритм опроса наличия изменений состояния КЛС. Изменения состояния светильников считываются КЛС и попадают в ядро уже как событие изменения состояния КЛС. Значение по умолчанию – включено.

Настройка протоколирования (п. [9\)](#page-24-1) выполняется выбором соответствующего уровня: стандартный или максимальный. Значение по умолчанию – стандартный уровень.

Группа параметров «Временные интервалы» предназначена для настройки времени реакции ядра обмена с КЛС на отдельные события. Временные интервалы ожидания изменяются в пределах от 50 до 500 мс. с шагом 50 мс. Интервал запуска процедуры «Восстановление связи» изменяется в пределах от 10 с. до 120 с. с шагом 10 с. Допускается ручной ввод произвольного значения в пределах разрешенного диапазона. Значения параметров по умолчанию показаны на [Рис.](#page-9-1) 8.

Группа параметров «Диапазон адресов КЛС при поиске» определяет глубину поиска КЛС. Значение по умолчанию – стандартный диапазон.

Включенное состояние параметра «Восстановление предыдущего сеанса работы программы» позволяет в процессе завершения работы приложения сохранить состав элементов дерева устройств и значения настраиваемых параметров оборудования. При следующем запуске приложения будет восстановлена структура дерева устройств и загружены параметры оборудования. Значение по умолчанию – выключено.

Настройки программы сохраняются в файле формата баз данных SQLite, имя файла – *settings.db*. Место хранения – папка данных приложения. Если при запуске программы настройки обнаруживается, что данный файл отсутствует, или имеет несовместимую структуру, то он будет создан заново с настройками приложения по умолчанию.

# <span id="page-10-1"></span><span id="page-10-0"></span>**6 Взаимодействие с оборудованием**

## **6.1 Управление информационным обменом**

Сразу после запуска приложения ядро обмена с КЛС находится в неактивном состоянии и, соответственно, в линии «ПК – КЛС» нет информационного обмена. Все КЛС в данной линии функционируют в автономном режиме.

До начала процесса информационного обмена пользователь должен корректно установить параметры подключения к линии (п. [4.2\)](#page-5-1). Если требуемый коммуникационный порт отсутствует в списке, то пользователь может попробовать обновить данный список при помощи кнопки  $\vec{e}$ . При повторном отсутствии порта в списке необходимо проверить коммуникационное оборудование и режимы его работы.

*Внимание! При использовании преобразователей интерфейса «Ethernet – RS-485» нормальная работа программы настройки не гарантируется.*

Выбранная скорость обмена должна соответствовать значению, установленному на DIPпереключателе КЛС. На всех КЛС в линии должна устанавливаться одинаковая скорость обмена.

Установленные пользователем параметры подключения сохраняются в базе настроек приложения и будут восстановлены в следующем сеансе работы при условии наличия ранее выбранного коммуникационного порта.

Кнопка панели быстрого доступа  $\bullet$  предназначена для старта процесса информационного обмена. В ходе запуска процесса обмена последовательно выполняются процедура подключения к коммуникационному оборудованию и процедура инициализации сетевого режима. При попытке подключения к уже используемому, либо некорректно настроенному коммуникационному порту будет сформирована ошибка доступа к ресурсу и в таблице панели сообщений отобразится соответствующее уведомление. При успешном подключении произойдет переход к этапу инициализации. Длительность этапа инициализации сетевого режима – 16 с. В процессе инициализации обмена происходит переключение всех КЛС в линии RS-485, подключенной к выбранному коммуникационному порту ПК, из автономного в сетевой режим. На время выполнения этапа инициализации пользователю отображается соответствующее всплывающее окно. После завершения этапа инициализации происходит автоматический перевод ядра обмена в режим поиска оборудования.

Кнопка  $\bigcirc$  завершает информационный обмен и переводит ядро обмена в неактивное состояние. Все КЛС в подключенной линии переходят в автономный режим работы. Допускается вызов данной команды во время выполнения этапа инициализации обмена. В этом случае произойдет корректное завершение информационного обмена.

Обе кнопки являются частью селективной группы. После исполнения команды запуска или остановки соответствующая кнопка переводится в неактивное состояние.

## <span id="page-11-0"></span>**6.2 Поиск оборудования**

Для поиска оборудования предназначены команды «Поиск устройств» и «Поиск новых устройств» из раздела главного меню «Сервис». Команда «Поиск новых устройств» продублирована на панели быстрого доступа кнопкой . Также, данная команда автоматически исполняется после завершения этапа инициализации сетевого режима в ходе выполнения процедуры старта информационного обмена (п. [6.1\)](#page-10-1).

Отличие команд поиска состоит в следующем: команда «Поиск устройств» после запуска очищает структуру дерева устройств и запомненные параметры устройств, а команда «Поиск новых устройств» учитывает существующую структуру. Если в процессе поиска обнаруживается устройство, идентификационная информация которого совпадает с существующей, то считывание параметров такого устройства по завершении процедуры поиска производиться не будет. Отображаться пользователю будут ранее запомненные параметры. При отсутствии элементов структуры дерева устройств поведение команд поиска идентично.

Процедура поиска оборудования состоит из следующих последовательно выполняемых процедур: поиска КЛС и считывания списка светильников из памяти КЛС, обнаруженных на предыдущем этапе.

Способ поиска КЛС – прямой адресный. Глубина поиска КЛС, т.е. диапазон искомых адресов, определяется настройкой программы (п. [5](#page-9-0)). При стандартном диапазоне поиска выполняется запрос КЛС с адресами от 2 до 17 включительно, а максимальный диапазон позволяет найти КЛС с адресами в пределах всего адресного пространства, разрешенного в рамках протокола работы КЛС. Ответ от КЛС на адресный запрос ожидается процедурой поиска за время, не превышающее значения, установленного настройкой программы. При превышении времени ожидания ответа КЛС с адресом опроса считается отсутствующим. В ходе выполнения данного этапа пользователю отображается всплывающее окно с соответствующим уведомлением. Завершением этапа поиска КЛС считается либо окончание перебора всех адресов в диапазоне поиска, либо нахождение максимально допустимого количества КЛС в линии, которое составляет 16 устройств.

По завершении процедуры поиска КЛС начинается процедура считывания из памяти списка светильников. В рамках данной процедуры для каждого обнаруженного ранее КЛС направляется запрос на предоставление доступа к списку светильников. При положительном ответе данный список последовательно считывается из памяти КЛС. При отрицательном ответе запрос повторяется до получения разрешения, либо до достижения лимита запросов. Если разрешение от КЛС так и не будет получено, то процедура считывания списка светильников для данного КЛС будет считаться ошибочно завершенной с выдачей соответствующего информационного сообщения в панели сообщений. Из элемента дерева устройств типа «Светильники», принадлежащего данному КЛС, в таком случае будут удалены все дочерние элементы типа «Светильник».

Этап поиска КЛС может быть досрочно завершен пользователем посредством передачи команды отмены одноименной кнопкой всплывающего окна. Этап считывания списка светильников в таком случае не выполняется. Уже обнаруженные КЛС отобразятся в дереве устройств, но их параметры будут иметь маркировку непрочитанных (п. [4.5\)](#page-7-0).

По завершении процедуры считывания списка светильников программа настройки автоматически переходит в режим считывания параметров обнаруженного оборудования с учетом ранее описанного поведения команд поиска.

При необходимости, процедуру считывания списка светильников для отдельного КЛС можно повторить при помощи команды «Запрос списка светильников» из раздела главного меню «Сервис» и аналогичной команды контекстного меню для элемента дерева устройств типа «Контроллер». При повторном запросе списка считывание параметров оборудования будет выполнено только для новых, ранее не обнаруженных светильников. Если светильник до повтора процедуры считывания списка в дереве устройств отображался как автономный (п. [4.4](#page-6-1)), а после завершения процедуры отображается уже как управляемый, то пользователь должен самостоятельно запустить процедуру считывания параметров оборудования (п. [6.3](#page-12-0)) для данного светильника.

# <span id="page-12-0"></span>**6.3 Считывание параметров оборудования**

К параметрам оборудования в контексте данной процедуры относятся параметры КЛС (п. [6.6.1\)](#page-14-1), параметры светильника (п. [6.6.2\)](#page-16-0), списки взаимодействий оборудования при возникновении определенных событий (п. [6.6.3\)](#page-17-0) и параметры специальных входов (п. [6.6.4\)](#page-19-0).

Программа настройки в ходе выполнения процедуры считывания параметров формирует запросы на чтение данных из КЛС. В случае выполнения процедуры считывания применительно к параметрам светильника, КЛС выполняет роль посредника, самостоятельно запрашивая искомый параметр из светильника с последующей передачей его в программу настройки. Исключение составляет параметр «Номер группы светильника», который хранится непосредственно в КЛС.

Процедура считывания параметров может выполняться для всех устройств, отображаемых на панели структуры оборудования, для семейства однотипных устройств или для одиночного устройства. Для запуска соответствующего варианта процедуры считывания необходимо выбрать одну из команд «Прочитать для …» раздела главного меню «Параметры оборудования» или выбрать аналогичную команду контекстного меню элемента дерева устройств. Запросы, сформированные программой при выборе пользователем одного из вариантов команд, либо по завершении процедуры поиска оборудования, ставятся в очередь для последующего последовательного выполнения.

Запуск и окончание процедуры считывания параметров обозначаются соответствующими информационными сообщениями в таблице сообщений. Также, для каждого считанного параметра формируется информационное расширенное сообщение с признаком успешности завершения этапа считывания. Для отображения расширенных сообщений необходимо активировать триггерную кнопку быстрого доступа  $\bullet$  на панели сообщений (п. [4.6\)](#page-7-1).

Параметры оборудования, считанные в ходе выполнения данной процедуры, сохраняются в памяти программы настройки до момента завершения ее работы, либо до вызова команды «Поиск устройств». Значения считанных параметров отображаются соответствующими элементами управления панели настройки параметров оборудования (п. [4.5\)](#page-7-0).

#### <span id="page-13-0"></span>**6.4 Сохранение измененных параметров**

В процессе взаимодействия пользователя с элементами управления панели настройки оборудования значения параметров, считанные ранее из оборудования, могут быть изменены. Все изменения вносятся пользователем в локальную копию параметров, хранимую в памяти ПК на время текущего сеанса работы программы настройки. Изменение значения параметра индицируется пользователю как модификация шрифта элемента управления (п. [4.5](#page-7-0)). При задании пользователем значения параметра, совпадающего со считанным ранее, внешний вид элемента управления возвращается к стандартному. В случае выбора команд запуска процедур поиска или считывания параметров оборудования до момента окончательного сохранения все внесенные пользователем изменения будут отменены.

Для запуска процедуры сохранения измененных значений параметров предназначена команда «Передать изменения» раздела главного меню «Параметры оборудования». Данная команда также продублирована в контекстном меню элементов дерева устройств типа «Контроллер»,

«Светильник», «Вход» и кнопкой **панели быстрого доступа. Неактивный статус данной команды** означает отсутствие измененных параметров.

Передача в оборудование значений измененных параметров осуществляется в рамках транзакции (сеанса сохранения). Размер транзакции, т.е. количество одновременно передаваемых значений, может быть любым – от одного до всех измененных параметров сразу. При выполнении процедуры сохранения изменений в рамках одной транзакции для каждого параметра учитывается только последнее изменение его значения. Если последнее изменение значения какого-либо параметра совпадает с значением, хранящимся в оборудовании, то данный параметр будет считаться неизмененным и исключается из транзакции. Параметры, сохранение которых в рамках транзакции не удалось, откатываются к своим исходным значениям, сохраненным в оборудовании.

Запуск и окончание процедуры сохранения изменений параметров обозначаются соответствующими информационными сообщениями в таблице сообщений. С элементов пользовательского интерфейса, отвечающих за отображение соответствующих параметров, после успешной передачи снимается стилевое выделение. Также, для каждого передаваемого параметра формируется информационное расширенное сообщение с признаком успешности завершения этапа сохранения. Для отображения расширенных сообщений необходимо активировать триггерную кнопку быстрого доступа  $\bullet$  на панели сообщений (п [4.6\)](#page-7-1).

При завершении работы программы, в случае наличия несохраненных изменений параметров, происходит оповещение пользователя при помощи диалогового окна. В случае отказа от выполнения процедуры сохранения все изменения будут аннулированы.

# <span id="page-13-1"></span>**6.5 Мониторинг событий**

Под мониторингом событий в контексте работы программы настройки понимается автоматизированный периодический сбор данных об изменении состояния КЛС. Контроль изменения состояния светильников осуществляется в КЛС в рамках выполнения внутренних алгоритмов. Обнаруженное изменение состояния светильника фиксируется в памяти событий КЛС и в дальнейшем считывается ядром обмена с КЛС. Отдельные отказы оборудования также фиксируются в памяти событий. Мониторинг событий изменения состояния выходных реле возможен только при версии прошивки КЛС не ниже 4.

*Внимание! События хранятся в памяти КЛС до момента считывания, повторное считывание события невозможно.*

Отключенное состояние чекбокса «Мониторинг событий в системе» (п. [5\)](#page-9-0) переключает внутри ядра обмена режим опроса КЛС на режим поддержания связи. В тоже время, все изменения, произошедшие в системе, будут сохранены в памяти КЛС независимо от настройки приложения. При разрешении режима мониторинга все ранее запомненные изменения состояния будут считаны из памяти событий КЛС в порядке их сохранения.

После считывания событий ядром обмена происходит их трансформация к виду, удобному для восприятия оператором, с последующим отображением в таблице сообщений (п. [4.6\)](#page-7-1). Сообщение состоит из временной метки и текстовой части. Значение временной метки устанавливается при сохранении события в памяти КЛС. Для корректного отображения временной метки необходима синхронизация времени (п. [6.7\)](#page-20-1). Текстовая часть содержит указание на объект, состояние которого изменилось, с привязкой к адресу КЛС и новое состояние объекта.

Если во время мониторинга событий получено уведомление об обнаружении нового светильника КЛС, то необходимо выполнить операцию считывания списка светильников для этого КЛС или процедуру поиска новых устройств (п. [6.2\)](#page-11-0).

# <span id="page-14-0"></span>**6.6 Настройка оборудования**

# <span id="page-14-1"></span>**6.6.1 Основные параметры КЛС**

Для отображения панели настройки параметров КЛС необходимо выбрать элемент дерева устройств типа «Контроллер». Параметры, отображаемые на панели настройки, будут соответствовать параметрам КЛС с сетевым адресом, равным номеру элемента. Так, например, при выборе элемента «Контроллер 2» будут отображены параметры КЛС, имеющего сетевой адрес 2.

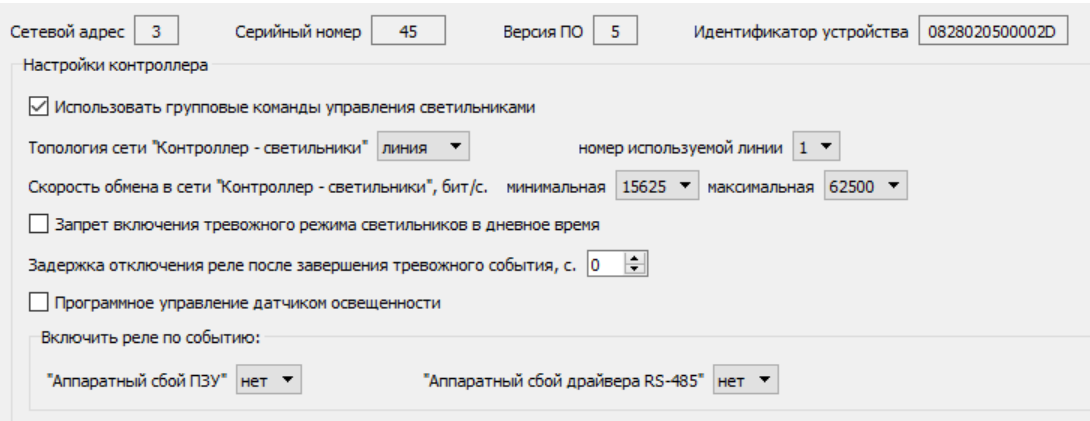

<span id="page-14-2"></span>**Рис. 9. Панель настройки параметров КЛС**

На панели настройки параметров КЛС [\(Рис.](#page-14-2) 9) отображаются как изменяемые, так и неизменяемые значения параметров. Возможность отображения и настройки некоторых параметров КЛС зависит от версии микропрограммного обеспечения (прошивки) экземпляра устройства.

Неизменяемые параметры служат для идентификации экземпляра КЛС. К ним относятся: сетевой адрес, серийный номер, версия прошивки и идентификатор устройства. Сетевой адрес устанавливается на КЛС пользователем самостоятельно при помощи DIP-переключателей. Остальные неизменяемые параметры устанавливаются при изготовлении КЛС, либо в процессе смены версии прошивки экземпляра устройства.

Далее рассматриваются настраиваемые параметры КЛС.

- Признак использования групповых команд управления светильниками, задающий модель управления КЛС группами светильников. Включенное состояние чекбокса соответствует следующей модели управления: при поступлении команды изменения состояния группы светильников, в том числе и при активации взаимодействия по событию (п. [6.6.3\)](#page-17-0), КЛС отправляет в линию светильников широковещательную команду изменения состояния группы и последовательно опрашивает светильники, входящие в состав группы, о результате выполнения данной команды. Окончательно, КЛС по результатам опроса всех светильников формирует массив событий изменения состояния. Выключенное состояние чекбокса определяет другую модель: последовательное выполнение цикла «отправка адресной команды – опрос состояния – запись события смены состояния» для каждого светильника из состава группы.
- Структура сети светильников (топология сети) линейная или кольцевая.

*Внимание! Некорректно установленное значение данного параметра может привести к потере связи КЛС со светильниками.*

- Номер используемой линии RS-485. Определяет линию, по которой светильники подключены к КЛС. Данный параметр доступен только при выборе линейной структуры сети светильников.
- Минимальная и максимальная разрешенные скорости обмена в линии RS-485 «КЛС светильники». Выбранное значение минимальной скорости обмена не может превышать значение максимальной скорости обмена.

*Внимание! Не рекомендуется одновременное изменение минимальной и максимальной скоростей обмена за один сеанс сохранения. После изменения скорости обмена возможна временная потеря связи КЛС со светильниками.*

 Признак запрета включения тревожного режима светильников в дневное время. Данный параметр недоступен при версии микропрограммного обеспечения КЛС ниже 3. Включенное состояние чекбокса запрещает перевод светильников в тревожный режим при активации взаимодействий по событию. На перевод светильников по команде оператора в рамках процедуры тестирования работы оборудования (п. [6.11\)](#page-22-1) данный параметр не влияет. Для корректного выполнения требуется установка во включенное состояние чекбокса мониторинга состояния датчика освещенности, наличие датчика освещенности, подключенного к одноименному входу, а также настройка рабочего режима датчика освещенности (п. [6.6.4\)](#page-19-0).

- Значение временной задержки отключения реле. Данный параметр применяется к реле, назначенному в качестве получателя события (п. [6.6.3](#page-17-0)), и определяет временной интервал, в течение которого реле будет оставаться в активном состоянии после завершения события. Диапазон допустимых значений – от 0 до 630 с., шаг установки 10 с.
- Признак программного управления датчиком освещенности. Данный параметр недоступен при версии микропрограммного обеспечения КЛС ниже 3. Включенное состояние чекбокса позволяет управлять дежурным режимом всех светильников одновременно при помощи специальной команды. Для корректного выполнения требует установки во включенное состояние чекбокса мониторинга состояния датчика освещенности (п. [6.6.4\)](#page-19-0). Выключенное состояние чекбокса переводит управление дежурным режимом на датчик освещенности, подключенный к одноименному входу.
- Номера реле, активируемых при возникновении аппаратного события отказа отдельных элементов КЛС: ПЗУ и линии связи RS-485 «КЛС – светильники».

После изменения параметров КЛС необходимо выполнить процедуру сохранения измененных параметров (п. [6.4\)](#page-13-0).

# <span id="page-16-0"></span>**6.6.2 Основные параметры светильника**

Для отображения панели настройки параметров светильника необходимо выбрать элемент дерева устройств типа «Светильник». Параметры, отображаемые на панели настройки, будут соответствовать параметрам светильника с номером, равным номеру элемента и подключенному к КЛС с сетевым адресом, равным номеру соответствующего вышестоящего элемента.

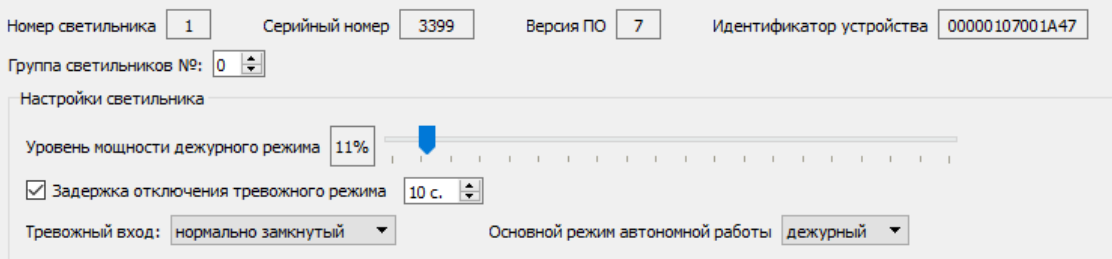

**Рис. 10. Панель настройки параметров светильника**

<span id="page-16-1"></span>На панели настройки параметров светильника ([Рис.](#page-16-1) 10) отображаются как изменяемые, так и неизменяемые значения параметров.

Неизменяемые параметры служат для идентификации экземпляра светильника. К ним относятся: номер светильника, серийный номер, версия прошивки и идентификатор устройства. Номер светильника устанавливается в КЛС из пула свободных номеров при первоначальном обнаружении на линии светильника с уникальным идентификатором. При повторных обнаружениях светильника с данным идентификатором, номер не изменяется. В процессе эксплуатации номер светильника может быть изменен пользователем при помощи специальной процедуры (п. [6.6.5\)](#page-19-1). Остальные неизменяемые параметры устанавливаются при изготовлении светильника.

Далее рассматриваются настраиваемые параметры светильника.

- Номер группы, в которую входит данный светильник. Группы нумеруются от 1 до 63. Для светильника, не состоящего в какой-либо группе, данный параметр имеет значение 0. Общие широковещательные команды управления обрабатываются всеми светильниками независимо от номера группы.
- Уровень мощности дежурного режима светильника. Задается в диапазоне от 5% до 100% от максимальной мощности. Точность установки значения составляет ±1% мощности относительно требуемого значения и обусловлена спецификой реализации микропрограммного обеспечения светильника.
- Признак задержки отключения тревожного режима светильника. Данный параметр применяется в ситуации, когда светильник назначен в качестве получателя события (п. [6.6.3](#page-17-0)), и определяет временной интервал, в течение которого светильник будет оставаться в тревожном режиме после завершения события. Отключенное состояние чекбокса соответствует смене режима без задержки. Включенное значение чекбокса соответствует задержке смены режима. Величина задержки устанавливается в диапазоне от 10 до 630 с., шаг установки 10 с.
- Нормальное состояние тревожного входа светильника. Вход может быть настроен как нормально замкнутый или нормально разомкнутый.
- Основной режим автономной работы светильника. Данный параметр определяет режим освещения при пропадании обмена с КЛС и нормальном состоянии тревожного входа светильника. Светильник может находиться либо в дежурном режиме, либо в режиме выключенного освещения. При активном состоянии тревожного входа и пропадании обмена с КЛС, светильник всегда будет находиться в тревожном режиме.

В памяти КЛС сохраняются неизменяемые параметры светильника и номер группы светильника. Прочие параметры считываются из памяти светильника при соответствующих запросах.

*Внимание! В случае выбора элемента дерева устройств, соответствующего светильнику в состоянии потери связи с КЛС, отображаются только те параметры светильника, что сохранены в КЛС.*

После изменения параметров светильника необходимо выполнить процедуру сохранения измененных параметров (п. [6.4\)](#page-13-0).

# <span id="page-17-0"></span>**6.6.3 Настройка взаимодействий**

Под взаимодействием в текущем контексте понимается управлением одним или несколькими элементами СОО, определяемыми как получатели событий, при возникновении события смены состояния другого элемента СОО, определяемого как источник события. Получатели событий должны принадлежать к тому же КЛС, что и источники событий. Отработка взаимодействий не зависит от подключения КЛС к линии информационного обмена «ПК – КЛС» и осуществляется на уровне работы микропрограммы КЛС.

*Внимание! При управлении СОО с помощью внешнего ПО настроенные взаимодействия будут иметь более высокий приоритет, чем команды оператора.*

Отработка настроенного взаимодействия может быть заблокирована или отключена полностью. Блокировка взаимодействия исключает отработку получателем события, а отключение – генерацию события источником. При блокировке само событие изменения состояния источника будет зафиксировано в памяти событий КЛС. При отключении взаимодействия событие изменения состояния в памяти КЛС не фиксируется.

В данном подразделе в качестве источника события рассматриваются тревожные входы КЛС, а само событие – установка активного состояния тревожного входа. Активное состояние входа может быть установлено при срабатывании извещателя, подключенного к этому входу, либо при обрыве или коротком замыкании охранного шлейфа. Последовательные события установки активного состояния входа считаются одним событием.

Для отображения панели настройки взаимодействий ([Рис.](#page-18-0) 11) необходимо выбрать элемент дерева устройств типа «Вход». Настроить взаимодействия можно для любого из тревожных входов КЛС.

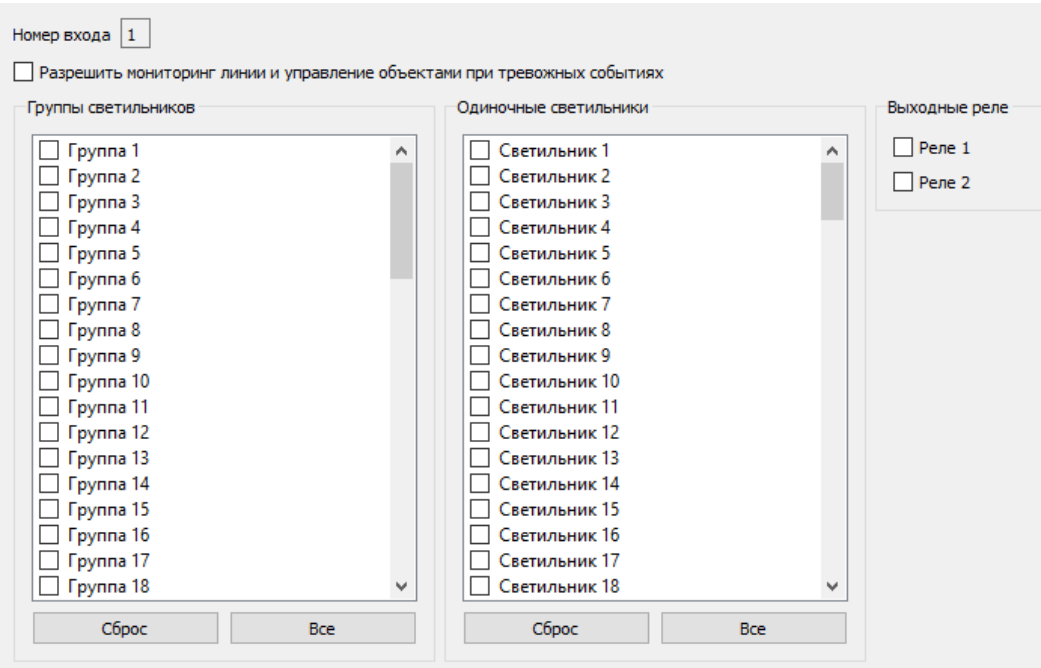

**Рис. 11. Панель настройки взаимодействий**

<span id="page-18-0"></span>Чекбокс «Разрешить мониторинг линии и управление объектами при тревожных событиях» управляет отключением взаимодействий для данного тревожного входа. Отключенное состояние чекбокса отключает генерацию события. Контекстное меню семейства элементов дерева устройств «Тревожные входы» позволяет выполнить экспресс-процедуры разрешения и запрета мониторинга для всех тревожных входов КЛС одновременно без необходимости последующего выполнения процедуры сохранения данных параметров.

Получателями события для тревожного входа могут быть группы светильников, одиночные светильники и выходные реле. Цифра в названии объекта-получателя соответствует номеру группы, светильника или выходного реле КЛС. В процессе отработки события светильник (группы светильников), являющиеся объектами-получателями, переводятся в режим максимальной мощности освещения, а реле – активируются.

Кнопки «Сброс» и «Все» позволяют упростить процесс снятия или установки пометок.

После изменения настройки взаимодействий для тревожного входа КЛС необходимо выполнить процедуру сохранения измененных параметров (п. [6.4\)](#page-13-0).

Включенное состояние чекбокса «Запрет включения тревожного режима светильников в дневное время» (п. [6.6.1,](#page-14-1) [Рис.](#page-14-2) 9) блокирует отработку события для светильников и групп светильников при выполнении условия установки внутреннего состояния КЛС «День» (п. [6.6.4\)](#page-19-0).

# <span id="page-19-0"></span>**6.6.4 Настройка специальных входов**

К специальным входам КЛС относятся вход датчика освещенности и вход датчика вскрытия корпуса. При подключении датчика освещенности к одноименному входу и разрешении мониторинга этого входа, КЛС может устанавливать внутреннее состояние «День» или «Ночь». Активное состояние подключенного датчика вызывает установку состояния «Ночь».

Интерфейсная группа элементов «Специальные входы» [\(Рис.](#page-19-2) 12), расположенная в нижней части панели настройки КЛС, позволяет выполнить настройку взаимодействий и параметров этих входов.

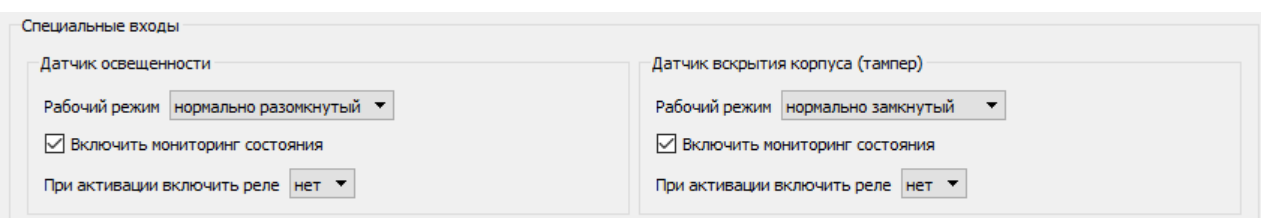

#### **Рис. 12. Панель настройки специальных входов**

<span id="page-19-2"></span>Настраиваемым параметром специального входа является рабочий режим (нормальное состояние) датчика, подключенного к этому входу. Остальные элементы интерфейсной группы позволяют настроить взаимодействия.

Для данных входов также можно настроить обработку взаимодействий. В данном подразделе в качестве источника события рассматриваются специальные входы КЛС, а само событие – установка активного состояния специального входа. Для входа датчика освещенности в качестве объектаполучателя определен специальный объект «все светильники» и, дополнительно, можно настроить одно из выходных реле. Для входа датчика вскрытия корпуса объектом-получателем может быть только одно из выходных реле КЛС. В процессе отработки события светильники переводятся в дежурный режим освещения, а реле – активируются.

Чекбокс «Включить мониторинг состояния» управляет отключением взаимодействий для данного специального входа. Отключенное состояние чекбокса отключает генерацию события. Блокировка отработки события для специальных входов недоступна.

*Внимание! При отключенном мониторинге входа датчика освещенности смена состояний КЛС «День – ночь» становится недоступной, КЛС всегда находится в состоянии «День».*

После изменения настройки специальных входов КЛС необходимо выполнить процедуру сохранения измененных параметров (п. [6.4\)](#page-13-0).

# <span id="page-19-1"></span>**6.6.5 Изменение номера светильника**

Процедура изменения номера светильника позволяет сменить автоматически назначенный номер на любой свободный из диапазона допустимых номеров (1…126). После завершения процедуры смены номера светильника автоматически запускается процедура перезагрузки КЛС (п. [6.8\)](#page-21-0).

*Внимание! При смене номера светильника сбрасывается номер группы светильника. Если светильник ранее был назначен в группу, то необходимо повторить процедуру настройки параметров светильника (п. [6.6.2\)](#page-16-0).*

Для запуска данной процедуры необходимо в панели дерева устройств выбрать элемент типа «Светильник» с нужным номером и вызвать команду «Изменить номер светильника» из раздела главного меню «Светильник», либо аналогичную команду контекстного меню элемента дерева устройств. После вызова команды в диалоговом окне смены номера необходимо выбрать новый номер. Для упрощения выбора в выпадающем списке уже назначенные номера отсутствуют. Номер считается назначенным, если в памяти КЛС для данного номера содержится идентификационная информация светильника.

В случае необходимости назначения светильнику номера, закрепленного за другим светильником, предварительно должна быть выполнена процедура удаления информации о светильнике в соответствии с п. [6.6.6.](#page-20-0)

Если светильник до изменения номера являлся объектом-получателем событий активации тревожного входа КЛС, то после изменения номера светильника необходимо повторить процедуру настройки взаимодействий (п. [6.6.3\)](#page-17-0).

# <span id="page-20-0"></span>**6.6.6 Удаление информации о светильнике**

Процедура удаления информации предназначена для очистки области памяти КЛС, хранящей идентификационную информацию одного светильника, и возвращения номера, закрепленного за данным светильником, в пул свободных номеров.

Для запуска процедуры удаления информации в дереве устройств необходимо выбрать элемент типа «Светильник» с необходимым номером и вызвать команду «Удалить из памяти контроллера» главного меню «Светильник», либо аналогичную команду контекстного меню элемента дерева устройств.

*Внимание! Невозможно исполнение процедуры удаления информации применительно к светильнику, находящегося в состоянии установленной с КЛС связи.*

# <span id="page-20-1"></span>**6.7 Синхронизация времени КЛС**

События изменения состояния устройств, считываемые из КЛС в ходе выполнения процедуры мониторинга состояния (п. [6.5](#page-13-1)) и отображаемые в панели сообщений, имеют отметку времени, устанавливаемую в соответствии с показаниями часов КЛС на момент совершения такого события.

Процедура синхронизации времени устанавливает показания часов КЛС в соответствии с локальным временем ПК пользователя. Для запуска процедуры необходимо вызвать команду «Синхронизация времени с ПК» из раздела главного меню «Контроллер», либо аналогичную команду контекстного меню элемента типа «Контроллер» дерева устройств. Контроль установки времени – визуальный, по содержанию информационного сообщения с показаниями часов КЛС.

После завершения процедуры поиска оборудования (п. [6.2](#page-11-0)) для каждого из вновь обнаруженных КЛС автоматически запускается процедура синхронизации времени.

При длительном нахождении КЛС без подключенного источника питания возможно возникновение ошибки в ходе выполнения процедуры синхронизации времени. В таком случае необходимо запустить процедуру перезагрузки КЛС (п. [6.8](#page-21-0)) и повторить процедуру синхронизации времени после восстановления связи с КЛС.

# <span id="page-21-0"></span>**6.8 Перезагрузка КЛС**

Процедура перезагрузки осуществляет программный перезапуск микропрограммы работы КЛС. Для запуска процедуры необходимо вызвать команду «Перезагрузка» из раздела главного меню «Контроллер», либо аналогичную команду контекстного меню элемента типа «Контроллер» дерева устройств.

*Внимание! В ходе выполнения процедуры перезагрузки произойдет потеря связи в линии «ПК – КЛС» и возможна потеря связи в линии «КЛС – светильники».*

Элемент дерева устройств типа «Контроллер» с номером, соответствующим сетевому адресу перезагружаемого КЛС, а также все его дочерние устройства в структуре дерева перейдут в заблокированное состояние. Настраиваемый параметр приложения «Запуск процедуры «Восстановление связи» (п. [5\)](#page-9-0) устанавливает временной интервал, по истечении которого будет осуществлена попытка повторной установки связи с КЛС. При успешном восстановлении связи ранее заблокированные элементы дерева устройств станут доступными.

# <span id="page-21-1"></span>**6.9 Резервирование данных КЛС**

Резервная копия данных КЛС представляет собой копию областей памяти КЛС, содержащих настройки КЛС, списки взаимодействий, данные по группам светильников и идентификационные данные светильников. Процедура восстановления данных из резервной копии позволяет восстанавливать все вышеперечисленные данные и, таким образом, обеспечивает сохранение нумерации светильников, заданной пользователем (п. [6.6.5\)](#page-19-1) при необходимости замены КЛС. Операции с резервной копией недоступны при версии прошивки КЛС менее 3.

Резервное копирование не затрагивает сохраненные события изменения состояния КЛС и управляемых им устройств.

Для запуска процедуры резервного копирования необходимо вызвать команду «Создать резервную копию» из раздела главного меню «Контроллер», либо аналогичную команду контекстного меню элемента типа «Контроллер» дерева устройств. В процессе выполнения процедуры резервного копирования все необходимые данные записываются в специальный файл, хранящий резервную копию. Формат файла – бинарный. Имя файла резервной копии формируется на базе следующего шаблона: *zarya\_backup\_kls\_<адрес КЛС>\_<дата>\_<время>.zbak*, где поле «адрес КЛС» заменяется на значение сетевого адреса резервируемого КЛС, поле «дата» заменяется на дату создания файла в формате «Год\_Месяц\_День» и поле «время» заменяется на время создания файла резервной копии в формате «Час\_Минута\_Секунда». Место хранения файла – папка данных приложения, расположенная по адресу %LOCALAPPDATA%\Avgit\Zarya-Prog. Для удобства доступа к расположению папки данных предназначена команда «Папка данных» из раздела главного меню «Сервис».

Для восстановления данных КЛС из ранее созданной резервной копии необходимо вызвать команду «Восстановить резервную копию» из раздела главного меню «Контроллер», либо аналогичную команду контекстного меню элемента типа «Контроллер» дерева устройств. Пользователь должен выбрать ранее созданный файл резервной копии данных. До старта процесса передачи содержимого файла резервной копии в КЛС выполняется проверка корректности содержимого файла и соответствия идентификаторов КЛС. При ошибке проверки корректности содержимого файла процесс восстановления прерывается. При несовпадении идентификаторов решение о продолжении процесса восстановления принимается пользователем.

*Внимание! Прерывание процедуры восстановления данных после ее старта может привести к потере работоспособности КЛС.*

После завершения процедур создания резервной копии и восстановления данных из резервной копии автоматически запускается процедура перезагрузки КЛС (п. [6.8\)](#page-21-0).

# <span id="page-22-0"></span>**6.10 Очистка памяти КЛС**

Процедура очистки памяти КЛС предназначена для полной очистки всех сохраненных данных, в том числе и событий изменений состояния КЛС и управляемых им устройств. Данная процедура недоступна при версии прошивки КЛС менее 3.

*Внимание! После очистки памяти будут установлены значения по умолчанию для всех настраиваемых параметров КЛС, удалены списки взаимодействий и установлена новая произвольная нумерация светильников.*

Для запуска процедуры очистки памяти необходимо вызвать команду «Очистить память контроллера» из раздела главного меню «Контроллер», либо аналогичную команду контекстного меню элемента типа «Контроллер» дерева устройств. Если команда запуска внутреннего процесса очистки, переданная в КЛС, может быть выполнена в текущий момент времени, то КЛС автоматически перезагрузится и запустит внутренний процесс очистки. На время выполнения процесса очистки связь с КЛС будет потеряна. По завершении процесса очистки программой настройки будет запущена процедура восстановления связи, описанная ранее в п. [6.8.](#page-21-0)

# <span id="page-22-1"></span>**6.11 Тестирование работы оборудования**

Программа настройки имеет дополнительный функционал, позволяющий выполнять тестирование оборудования. Доступны следующие варианты тестирования:

- переключение режимов работы светильников (тревожный, дежурный, выключено), в том числе для отдельных групп и всех светильников сразу;
- переключение состояния (активное, нормальное) выходных реле КЛС;
- программное управление состоянием входа датчика освещенности КЛС.

Команды, позволяющие выполнять операции тестирования, находятся в разделах главного меню «Контроллер» и «Светильник» и дублируются в контекстных меню соответствующих элементов дерева устройств. Доступность команды для выполнения зависит от ряда факторов, а именно: от активности информационного обмена, от типа выбранного элемента в дереве устройств и от

возможности оборудования по исполнению данной команды (версия микропрограммного обеспечения, настройка отдельных параметров, внутренние приоритеты задач).

Внимание! Команды изменения режима работы и состояния, формируемые КЛС в рамках исполнения процедур взаимодействия, имеют более высокий приоритет, чем команды пользователя, поступающие в КЛС в процессе тестирования. Также, приоритет тревожного режима светильника выше, чем приоритеты других режимов.

Пользователь может подать команды, имитирующие переключение состояния входа датчика освещенности. Необходимые условия - установка признака программного управления датчиком освещенности (п. 6.6.1) и разрешение мониторинга входа датчика освещенности (п. 6.6.4). При выполнении этих условий программная активация входа переведет все светильники в дежурный режим с соблюдением приоритетов задач.

Команды управления группами светильников учитывают установленный номер группы светильника, являющегося текущим элементом дерева устройств. Если у текущего элемента дерева типа «Светильник» номер группы не установлен (равен 0), то поведение команды управления группой будет такое же, как у команды управления всеми светильниками.

При установленной настройке программы «Мониторинг событий в системе» (п. 5) после выполнения команды тестирования в таблице сообщений будет отображено информационное сообщение с указанием объекта тестирования и его состояния.

# <span id="page-23-0"></span>7 Экспорт списка оборудования

Процедура экспорта списка обнаруженных устройств позволяет сохранить дерево устройств в файл формата XML. Кроме дерева устройств и параметров оборудования, файл экспорта содержит параметры подключения к интерфейсной линии «ПК - КЛС». В дальнейшем, файл экспорта может быть использован сервисом мониторинга и управления «Zarya-Monitor», либо сторонним программным обеспечением.

#### Внимание! Автономные светильники (п. 4.4) не включаются в файл экспорта.

Для экспорта списка устройств необходимо вызвать команду «Экспорт списка устройств» из раздела главного меню «Сервис», либо нажать кнопку **ий на панели быстрого доступа**. Пользователь должен определить место размещения и имя файла экспорта. По умолчанию в качестве места размещения файла экспорта определена папка данных приложения. Для удобства доступа к расположению папки данных предназначена команда «Папка данных» из раздела главного меню «Сервис».

При выполнении процедуры экспорта осуществляется попытка обнаружения на ПК установленного сервиса мониторинга и управления «Zarya-Monitor» для записи дополнительной копии файла экспорта в рабочую папку сервиса и создания резервной копии предыдущей версии списка устройств.

#### <span id="page-24-0"></span>**8 Сохранение и загрузка конфигурации системы**

Процедура сохранения конфигурации системы позволяет сохранить копию локально хранимых параметров системы в файл конфигурации. Кроме параметров системы в данном файле сохраняются данные о структуре системы (т.е. списки КЛС и светильников с соответствующими идентификационными сведениями и значениями настраиваемых параметров). Сохранение конфигурации доступно только после запуска процедуры информационного обмена.

Процедура загрузки конфигурации системы позволяет загрузить из файла конфигурации хранимые параметры системы и сформировать дерево устройств. Загрузка конфигурации возможна только при остановленном информационном обмене. После старта информационного обмена будет выполнена сверка идентификаторов оборудования с ранее запомненными и пропуск операции считывания параметров при совпадении идентификаторов. При неизменности существующей структуры СОО это позволит повысить эффективность выполнения процедуры поиска оборудования.

Для запуска процедур сохранения и загрузки конфигурации необходимо вызвать одноименные команды из раздела главного меню «Сервис». В ходе выполнения процедур пользователь должен определить место размещения и имя файла конфигурации системы. По умолчанию в качестве места размещения файла конфигурации системы определена папка данных приложения. Для удобства доступа к расположению папки данных предназначена команда «Папка данных» из раздела главного меню «Сервис».

Настраиваемый параметр приложения «Восстановление предыдущего сеанса работы программы» (п. [5](#page-9-0)) позволяет автоматизировать процесс сохранения и загрузки конфигурации. Сохранение выполняется при завершении работы программы настройки, а восстановление – в процессе запуска программы настройки. Файл конфигурации в таком случае определяется как *autosave.cfg* с размещением в папке данных программы настройки.

#### <span id="page-24-1"></span>**9 Протоколирование работы программы настройки**

Подсистема протоколирования работы программы настройки обеспечивает сохранение информации о работе приложения: сообщений, отображаемых пользователю в таблице сообщений, и дополнительной информации о ходе выполнения отдельных этапов и процедур программы настройки. Также, возможен перехват ядром обмена информационных пакетов в интерфейсной линии «ПК – КЛС» для дальнейшей передачи в подсистему протоколирования.

Настраиваемый параметр «Уровень протоколирования» (п. [5](#page-9-0)) определяет два уровня: стандартный и максимальный. При стандартном уровне протоколирования фиксируется только информация о работе приложения (протоколирование работы), а максимальный уровень дополнительно к этому запускает механизм перехвата информационных пакетов (протоколирование обмена).

Формат файлов для хранения протоколируемой информации (журналов) – текстовый. Файл журнала работы приложения именуется *app.log*, а файлы журналов обмена – *exchange.log* и *debug.log*. Размещение файлов – папка данных приложения. Для удобства доступа к папке данных приложения служит команда «Папка данных» из раздела «Сервис» главного меню.

В ходе функционирования приложения подсистема протоколирования осуществляет периодический контроль размера файлов журнала. Предельный размер журнала работы

#### Программа настройки «Zarya-Prog». Руководство пользователя 26

приложения составляет 2 Мб, файлов журнала обмена – 50 Мб каждый. Такой размер файла журнала обмена позволяет сохранить приблизительно 2 – 2,5 часа информационного обмена. При достижении журналом предельного размера происходит ротация журнала – формирование новой версии файла журнала с переводом предыдущей версии в архив. Имя архивного файла определяется на базе имени файла оригинального журнала с добавлением номера версии архива. Архивные версии журналов нумеруются от 1 до 10, самая старая версия имеет номер 10.